# **Le profil élève**

Cette page regroupe tous les renseignements relatifs aux formations en entreprise de l'élève.

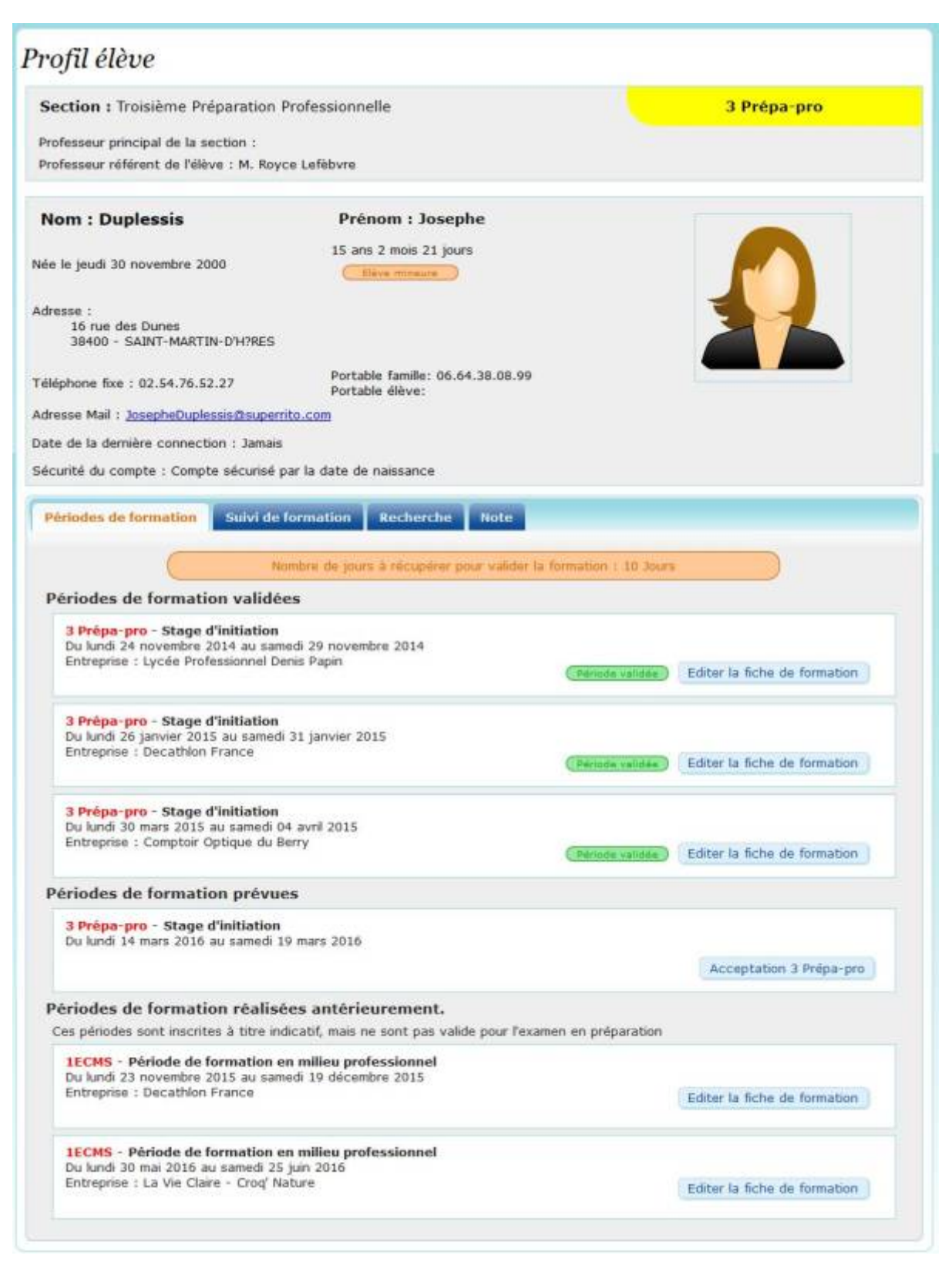

## **Section**

Regroupe les renseignements sur la section actuelle de l'élève avec:

- Sa classe et le repère couleur associé,
- Son professeur principal,
- · Son professeur référent.

## **Identité de l'élève**

Ce cadre indique les renseignements relatifs à l'identité de l'élève:

- Nom, prénom,
- Date de naissance,
- Adresse,
- Numéro de téléphone et adresse e-mail.

L'âge de l'élève est calculé au jour près et le logiciel indique si l'élève est mineur.

L'option de sécurisation du compte choisi par l'élève est indiqué en bas du cadre. Les options de sécurité sont modifiables à l'aide du bouton ["Options de sécurité"](https://wiki.pfmp.fr/wiki/doku.php?id=securisation).

Il est possible à l'administrateur de mettre en place la photo de l'élève.

### **Boutons**

Les deux boutons "Basculer en compte élève" et "Modifier" ne sont visibles que par les comptes enseignants ou supérieurs.

Le bouton "basculer en compte élève" permet de remplacer la session enseignant par la session de l'élève sélectionnée.

L'enseignant est automatiquement déconnecté du poste et la session élève est ouverte à la place. Toutefois, il n'y a pas de fenêtre d'authentification pour l'élève.

Ce bouton permet, par exemple, de voir le comportement d'un compte élève, de lui faire une démonstration avec son propre compte sans pour autant posséder son mot de passe ou bien encore d'outrepasser l'authentification afin de restaurer un mot de passe perdu.

## **Période de formation**

Ce cadre regroupe toutes les périodes de stage réalisées par l'élève depuis son entrée dans l'établissement.

Elle sont regroupées en plusieurs catégories :

Si l'élève n'a pas effectué sa période complète ou a eu des absences durant sa formation, une bulle orange lui indique le nombre de jours à récupérer.

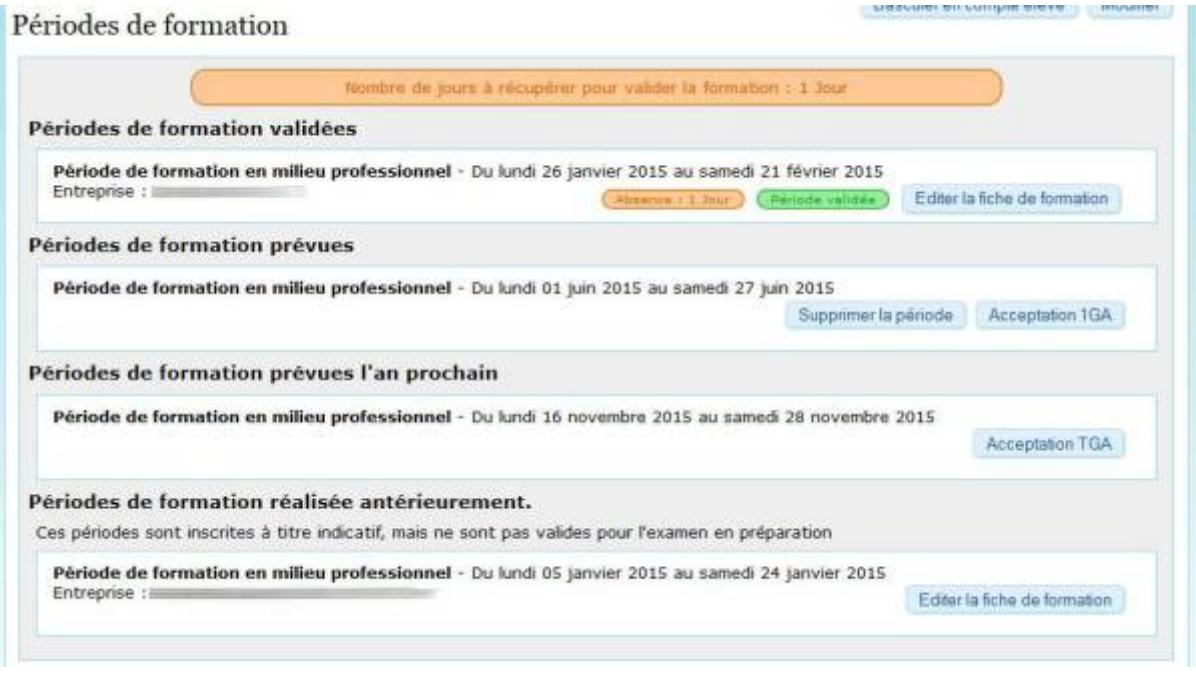

#### **1 - Les périodes de formation validées :**

Indique le type de période, l'entreprise, ainsi que les dates de la formation.

Une bulle de couleur variable indique l'état d'avancement des signatures sur la convention. Une seconde bulle de couleur orange, à gauche de la première, apparait si des absences ont été enregistrées durant la période.

Un bouton permet d'ouvrir la [fiche de formation complète.](https://wiki.pfmp.fr/wiki/doku.php?id=fiche_de_formation)

#### **2 - Les périodes de formation prévues :**

Indique les périodes prévues pour la classe pour cette année scolaire.

Un bouton réservé aux administrateurs permet de masquer les périodes de classe pour l'élève. Dans ce cas l'intégralité des jours de formation de la période sont comptabilisés dans les jours à récupérer. Un second bouton permet de télécharger [la fiche d'acceptation](https://wiki.pfmp.fr/wiki/doku.php?id=acceptation) pré-remplie avec les données de l'élève.

#### **3 - Les périodes de formation prévues l'an prochain :**

Comme la section précédente, cette partie indique les périodes à venir mais pour l'année scolaire suivante.

La génération de [la fiche d'acceptation](https://wiki.pfmp.fr/wiki/doku.php?id=acceptation) prend en compte la montée de classe de l'élève.

#### **4 - Périodes de formation réalisées antérieurement :**

Cette section apparait si l'élève a changé de formation durant sa scolarité dans l'établissement. Ces périodes ont été réalisées mais ne valide pas la formation actuellement choisie. Elles sont référencées uniquement à titre indicatif. Un bouton permet de visualiser la [fiche complète](https://wiki.pfmp.fr/wiki/doku.php?id=fiche_de_formation) [de la formation](https://wiki.pfmp.fr/wiki/doku.php?id=fiche_de_formation).

## **Recherche d'entreprise**

Cette section est à disposition de l'élève et permet de recenser les résultats de ses différentes recherches.

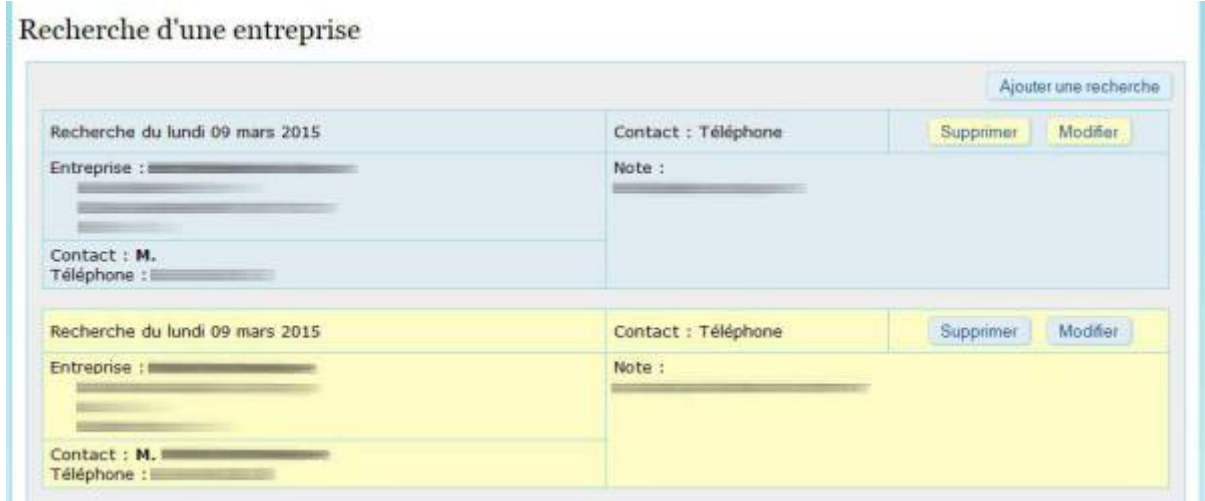

La rédaction de ce formulaire est libre et sous la responsabilité de l'élève.

## **Création ou modification d'un profil élève**

Les formulaires de création et de modification sont identiques. La création d'un profil élève n'est possible qu'a partir du niveau ["Rédacteur de convention"](https://wiki.pfmp.fr/wiki/doku.php?id=foire_aux_questions#droits_des_utilisateurs)

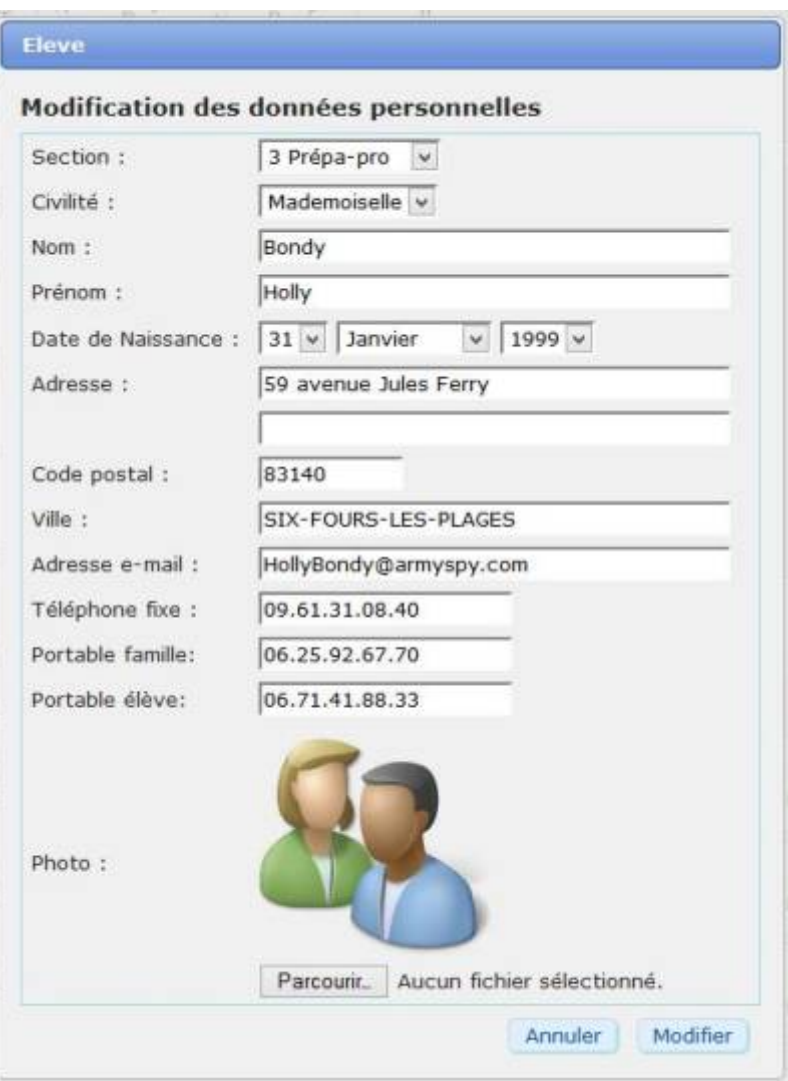

En cas de redoublement ou de changement de section durant l'année, le changement se fait à partir du sélecteur "Section".

De même si un élève démissionne ou est exclu définitivement du lycée, une option permet de le mettre "démissionnaire".

Dans ce cas les informations de l'élève restent dans la base de donnée, mais l'élève n'est plus visible.

Astuce : Pour réactiver un élève supprimé, il suffit de recréer sa fiche. Les données seront automatiquement récupérées dans la base.

En mode "enseignant", seule l'adresse et les numéros de téléphone sont modifiables.

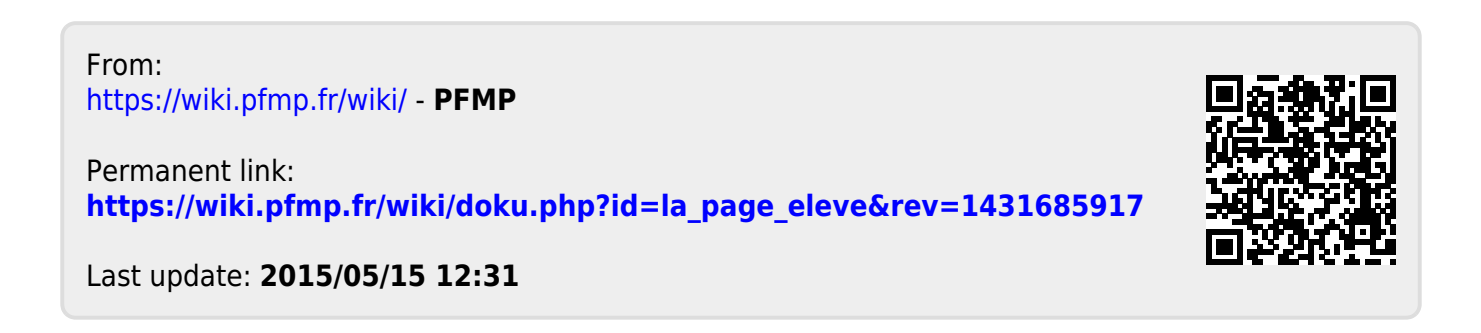